## **Настройка ТВ LG WEB OS (вып. после 2018г)**

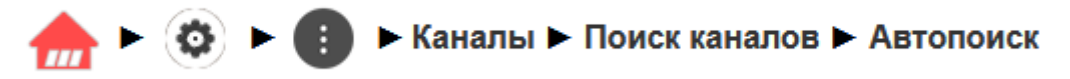

На пульте нажимаем кнопку **Home** (Домик), далее сверху в правом углу выбираем **настройки** (шестерёнка)

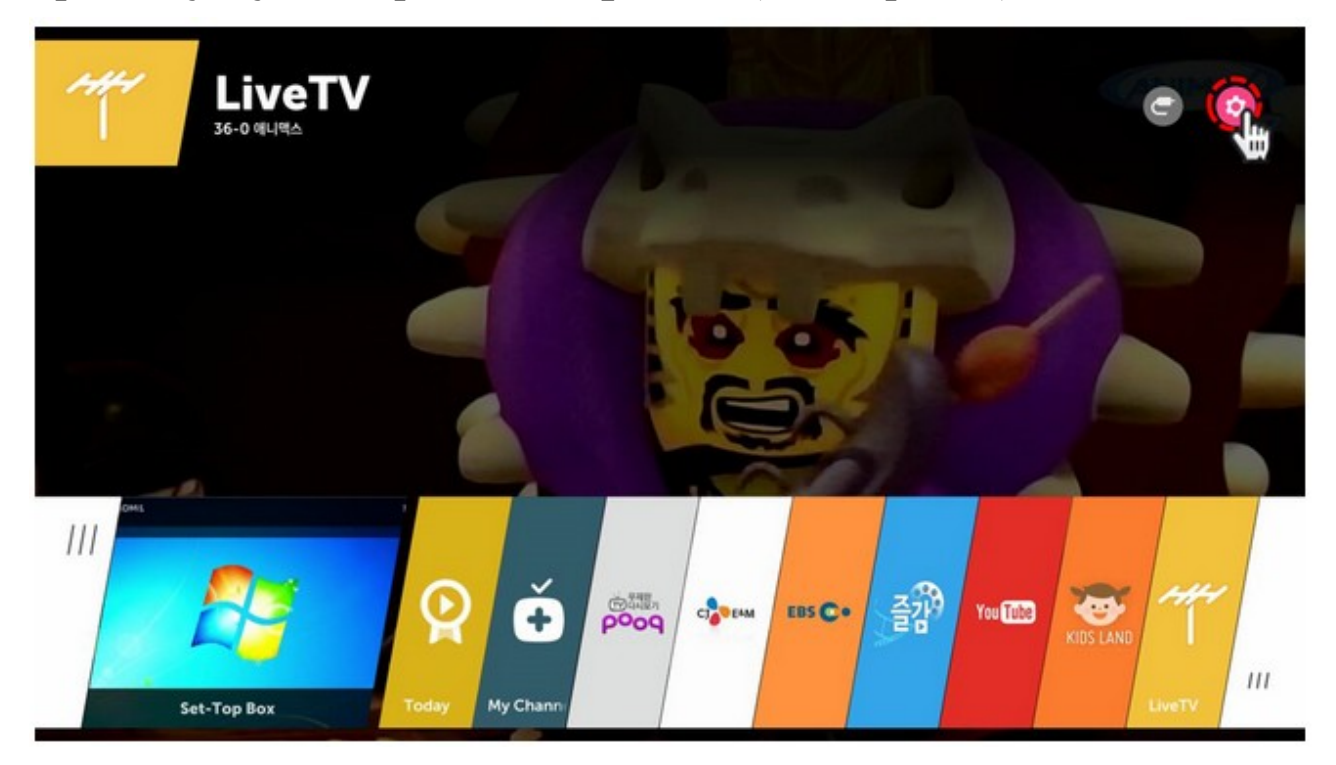

Затем выбираем **Дополнительные настройки** (Advanced)

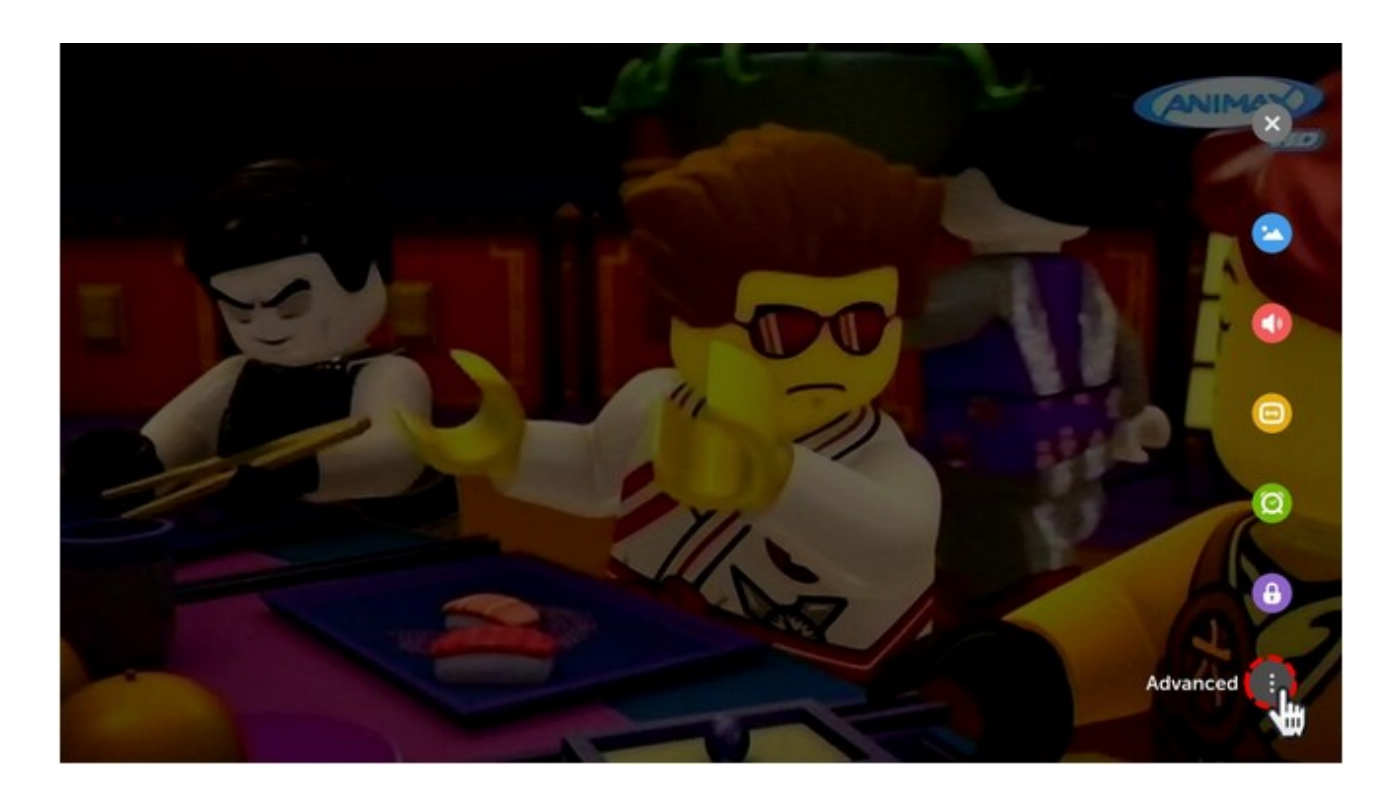

## Далее выбираем **Каналы** (Channels)→ **Поиск каналов** (Channel Tuning)

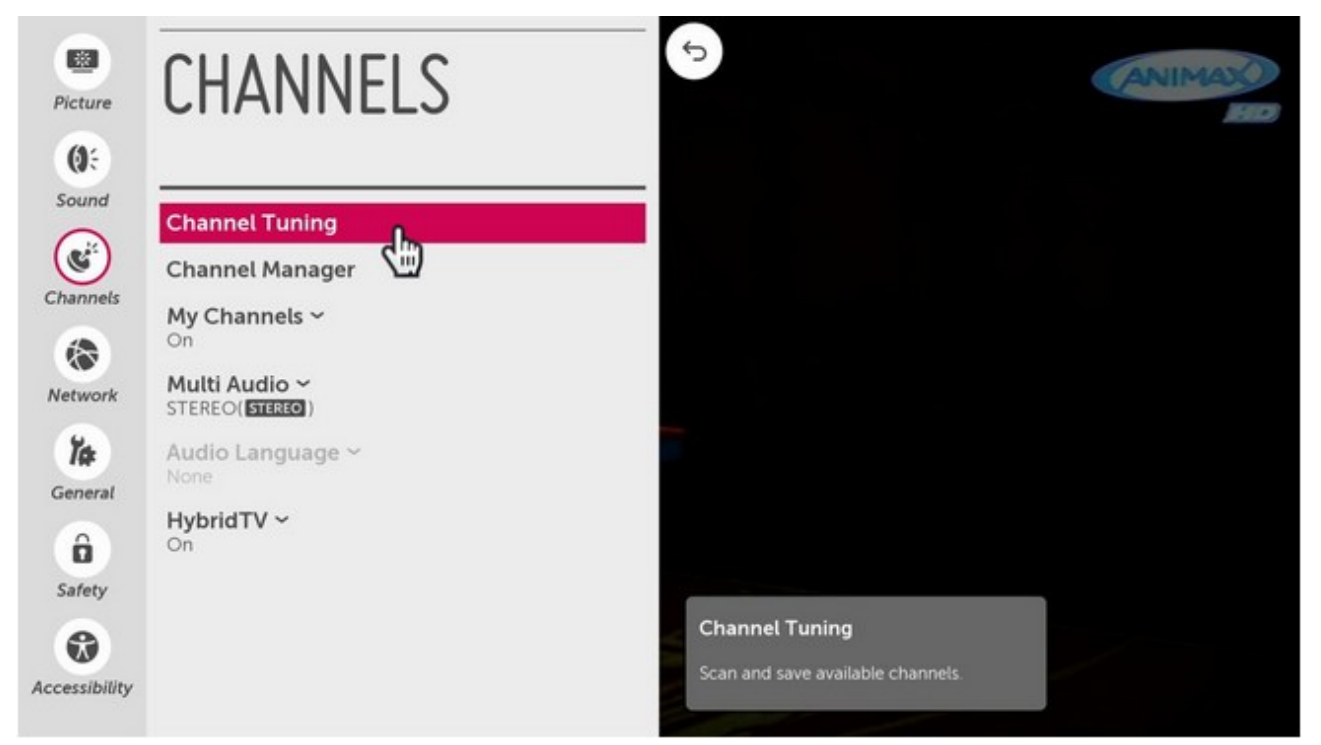

## Выбираем Автопоиск (Auto Tuning)

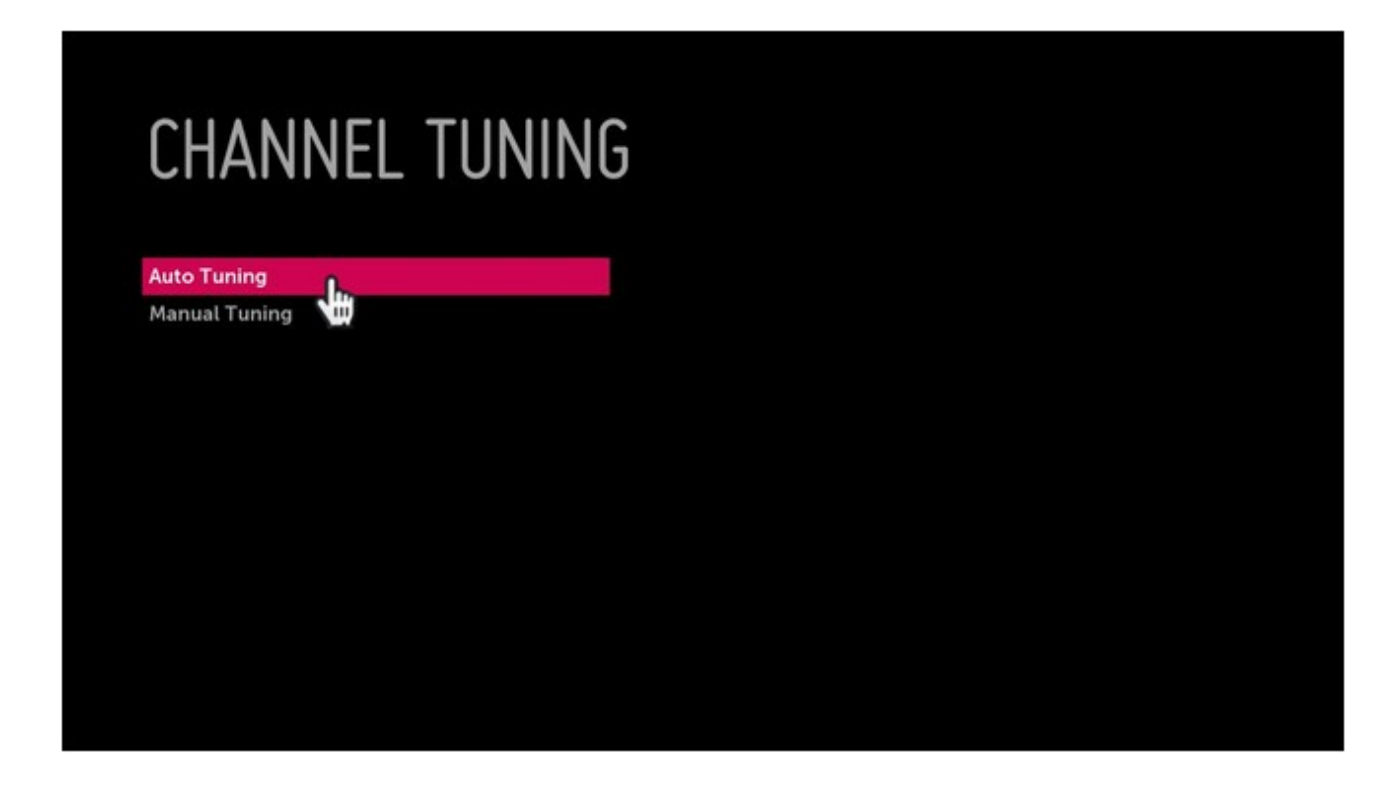

Выберите режим настройки каналов **Каб.TV (DVB-C и Аналог)**

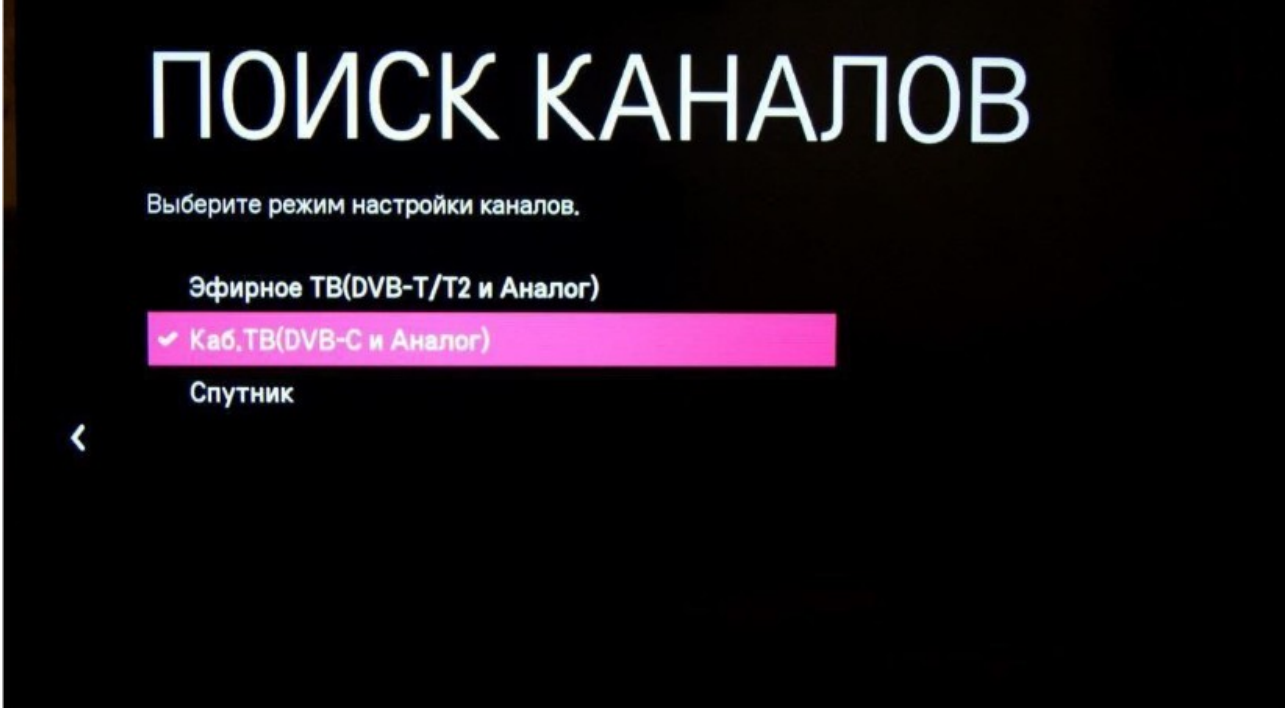

При выборе оператора кабельного ТВ выберите **ДОМ.ru** или **Другие операторы** и нажмите **Далее**

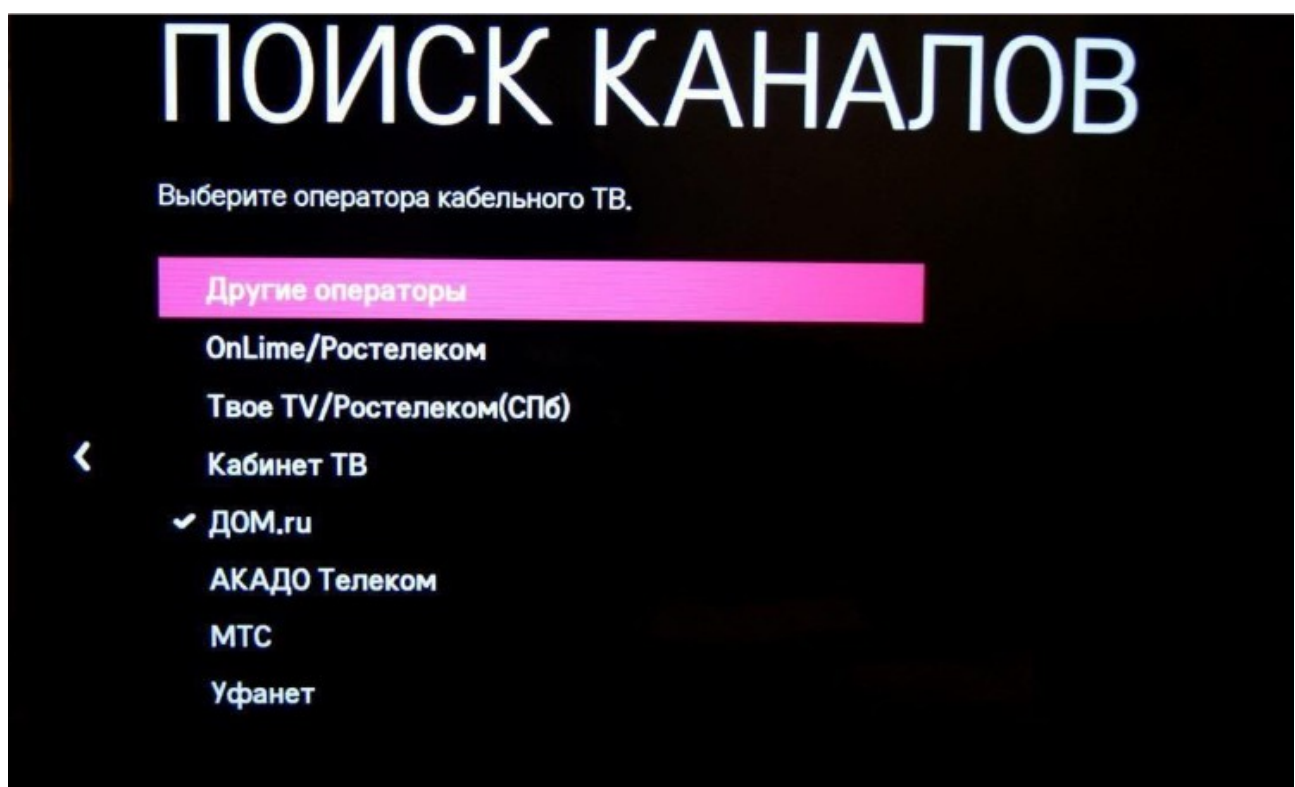

Тип поиска укажите **Полный** и нажмите **Выполнить Примечание:**

При необходимости можно выбрать тип поиска быстрый и выполнить поиск по следующим параметрам:

• Частота(кГц):200000;

- Симв. Скорость(кС/с): 6875
- Модуляция: 256QAM
- **ID сети: Авто**

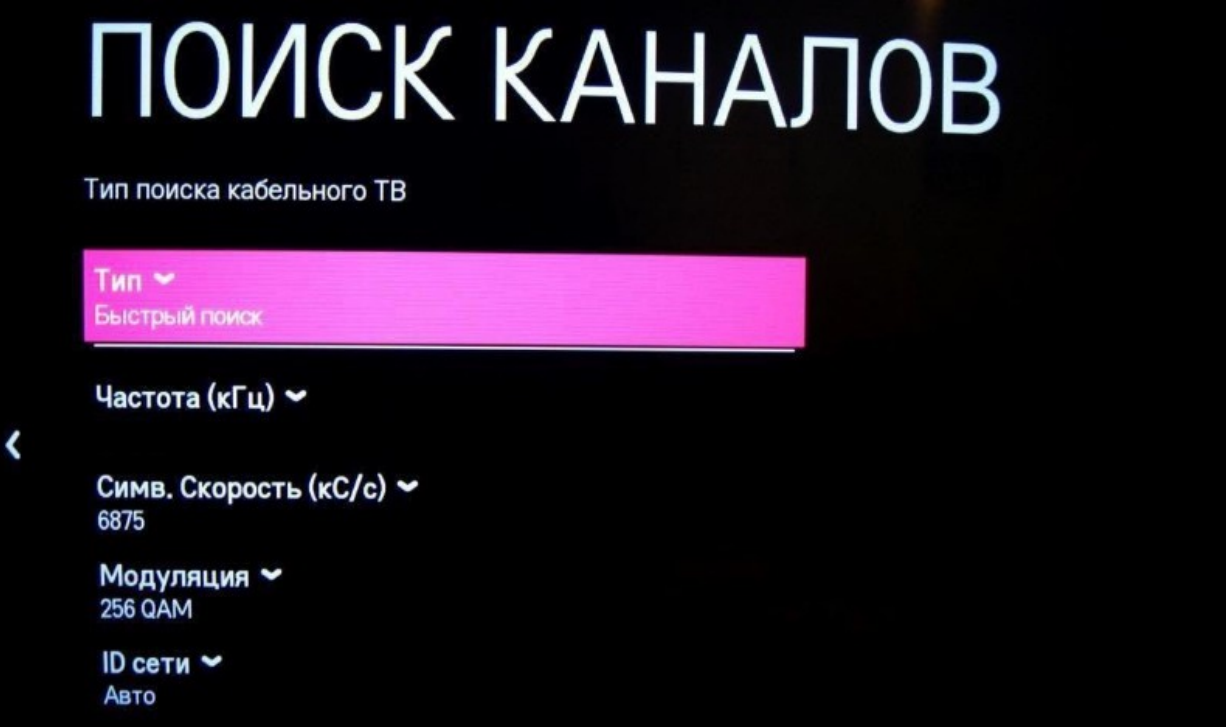